# Dell OpenManage Connection<br>1.0 for IBM Tivoli Netcool/ 0 MNIbus

## OMNIbus 安装指南

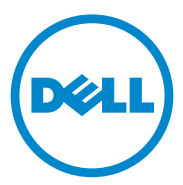

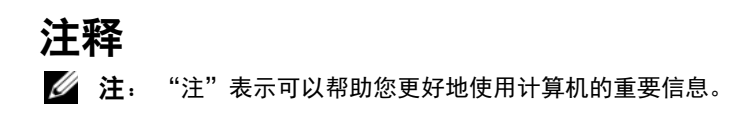

本出版物中的信息如有更改,恕不另行通知。 **© 2011 Dell Inc.** 版权所有,翻印必究。

\_\_\_\_\_\_\_\_\_\_\_\_\_\_\_\_\_\_\_\_

未经 Dell Inc. 书面许可,严禁以任何形式复制这些材料。

本文中使用的商标:Dell™、DELL 徽标、PowerEdge™、PowerVault™、OpenManage™ 和 EqualLogic™ 是 Dell Inc. 的商标。Microsoft® 和 Windows® 是 Microsoft Corporation 在美国和 / 或其他国家 / 地区的商标或注册商标。IBM Tivoli® Netcool®/OMNIbus 是 IBM Corporation 在 美国和 / 或其他国家 / 地区的注册商标。 Red Hat Enterprise Linux® 和 Enterprise Linux® 是 Red Hat, Inc. 在美国和 / 或其它国家 / 地区的注册商标。VMware® 和 ESXi® 是 VMWare, Inc. 在美 国或其他国家 / 地区的注册商标或商标。Java® 是 Sun Microsystems, Inc. 在美国 和其他国家 / 地区的注册商标。 Oracle® 是 Oracle Corporation 和 / 或其子公司的注册商标。

本出版物中述及的其它商标和商品名称是指拥有相应商标和商品名称的公司或其产品。 Dell Inc. 对不属于自己的商标和商品名称不拥有任何所有权。

2011 - 09

## 目录

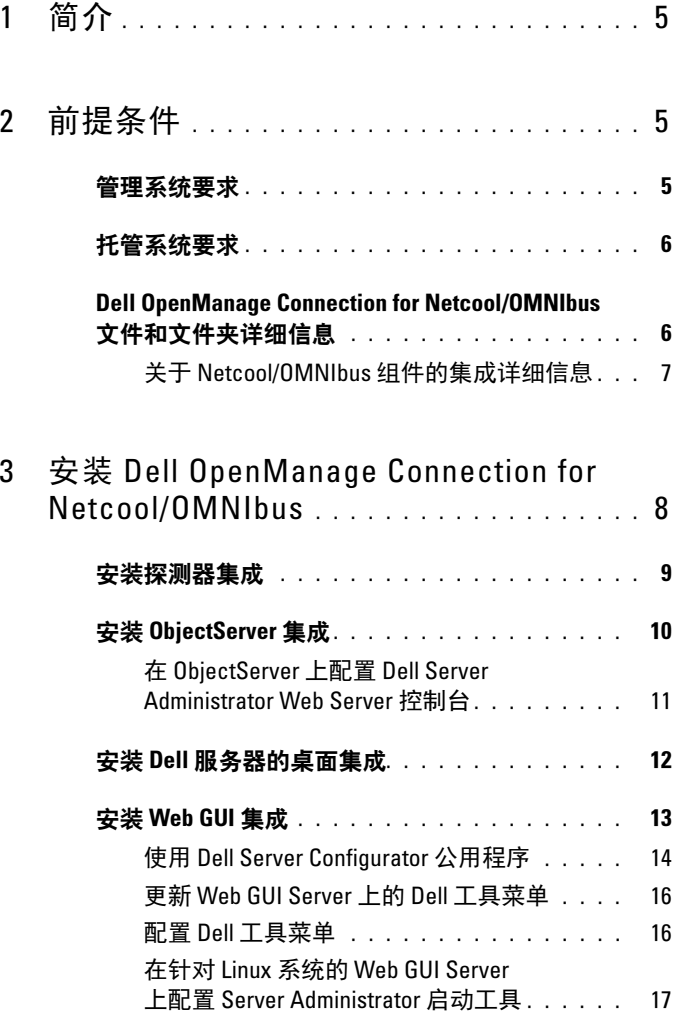

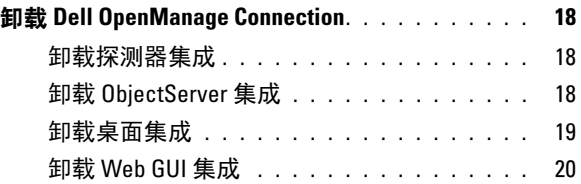

## <span id="page-4-0"></span>简介

本指南提供有关设置 Dell OpenManage Connection for IBM Tivoli Netcool/OMNIbus (Netcool/OMNIbus) 的软件前提条件和要求的信息。 本指南列出了在 Netcool/OMNIbus 组件上手动安装 Dell OpenManage Connection 集成组件的步骤。

## <span id="page-4-1"></span>前提条件

完成以下前提条件。

## <span id="page-4-2"></span>管理系统要求

表 1-1 列出了在安装了 Netcool/OMNIbus 组件的系统上集成 Dell OpenManage Connection 的要求。

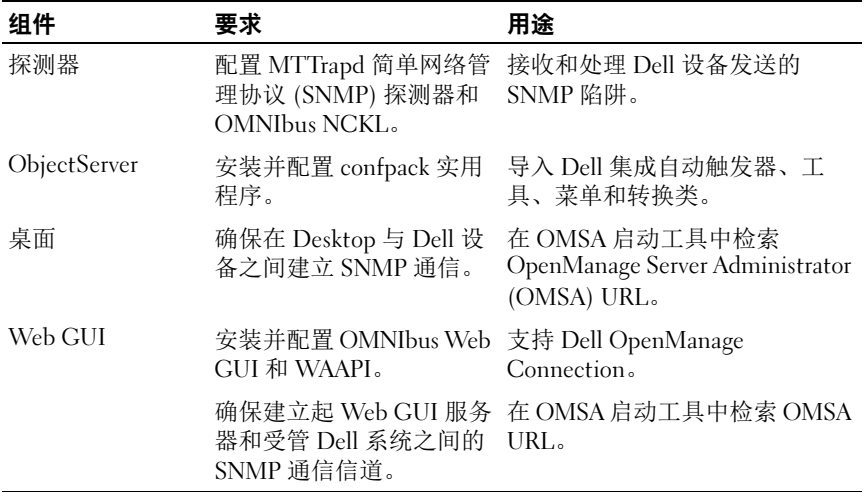

#### 表 1-1. IBM Netcool/OMNIbus 组件要求

## <span id="page-5-0"></span>托管系统要求

[表](#page-5-2) 1-2 列出了对由 Dell OpenManage Connection 管理的系统的要求。

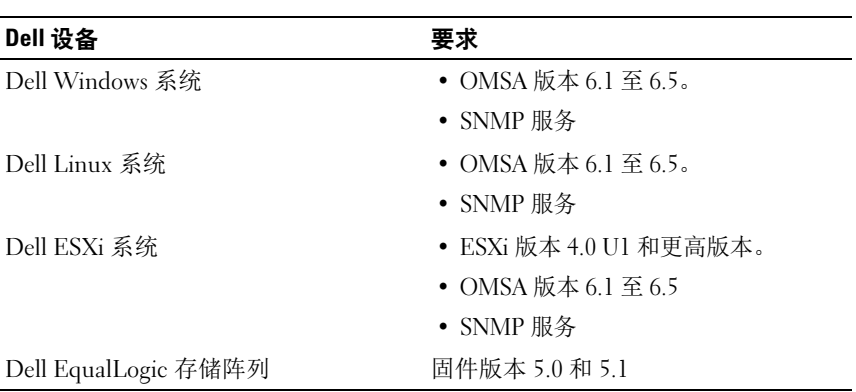

#### <span id="page-5-2"></span>表 1-2. 托管系统要求

# <span id="page-5-1"></span>netcool/OMNIbus 文件和文件夹详细信息<br>Dell OpenManage Connection for Netcool/OMNIbus 以 zip 文件格

Dell OpenManage Connection for Netcool/OMNIbus 以 zip 文件格式打包。 您可以从 support.dell.com 下载此 zip 文件。在解压该 zip 文件时,会解压 出以下文件:

- Dell Server Integration v1 0.zip
- Dell EqualLogic Integration v1 0.zip
- Dell\_OMC\_1\_0\_For\_IBM\_OMNIbus\_IG.pdf
- Dell\_OMC\_1\_0\_ReadMe.txt
- license en.txt

必须在相应的 Netcool/OMNIbus 组件上部署对应的 zip 文件内容,才能分 别监视 Dell 服务器和 Dell EqualLogic 存储阵列。

## <span id="page-6-0"></span>关于 Netcool/OMNIbus 组件的集成详细信息

解压 Dell\_Server\_Integration\_v1\_0.zip 和 Dell EqualLogic Integration v1 0.zip 中的内容。

下面的 [表](#page-6-1) 1-3 列出了 Netcool/OMNIbus 组件和用于 Dell OpenManage Connection 的集成文件夹。将相应的文件夹中的 Dell OpenManage Connection 集成文件部署到 Netcool/OMNIbus 组件文件夹。

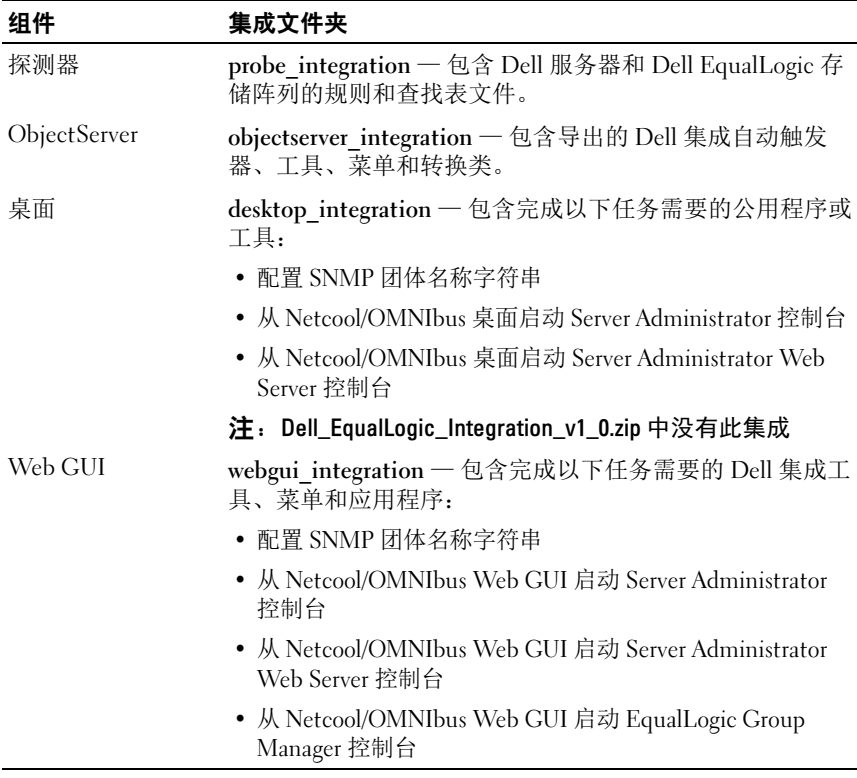

#### <span id="page-6-1"></span>表 1-3. Netcool/OMNIbus 组件

# <span id="page-7-0"></span>安装 Dell OpenManage Connection<br>for Netcool/OMNIbus

for Netcool/OMNIbus 要安装 Dell OpenManage Connection for Netcool/OMNIbus,您需要先将 关于 Netcool/OMNIbus [组件的集成详细信息](#page-6-0) 中所述的组件特定文件解压到 安装了 Netcool/OMNIbus 组件的系统中,并将其部署。

开始部署文件之前:

1 从 support.dell.com 下载 Dell\_OpenManage Connection for OMNIbus v1 0.zip 文件,然后 将内容解压到任何文件夹。

解压出的文件如下:

- Dell Server\_Integration\_v1\_0.zip
- Dell EqualLogic Integration v1 0.zip
- Dell\_OMC\_1\_0\_For\_IBM\_OMNIbus\_IG.pdf
- Dell OMC 1 0 ReadMe.txt
- license\_en.txt
- 2 确保文件夹包含以下文件:
	- Dell Server Integration v1 0.zip
	- Dell EqualLogic Integration v1 0.zip
- 3 将 Dell Server Integration vl 0.zip 的内容解压到单独的文件夹中。其 中包括以下文件夹:
	- probe\_integration
	- webgui\_integration
	- desktop\_integration
	- objectserver\_integration
- 4 将 Dell EqualLogic Integration vl 0.zip 的内容解压到单独的文件夹 中。其中包括以下文件夹:
	- probe\_integration
	- webgui\_integration
	- objectserver\_integration
- 5 以 Netcool 管理员身份登录已安装任意 Netcool/OMNIbus 组件的任何 系统。

## <span id="page-8-0"></span>安装探测器集成

位于 Dell Server Integration v1 0.zip 中的 probe integration 文件夹中包含 Dell 服务器陷阱的规则和查找文件。此文件夹还包含用于服务器集成的版 本文件 dellserver\_int\_mttrapdprobe.ver。位于

Dell EqualLogic Integration v1 0.zip 中的 probe integration 文件夹中包含 Dell EqualLogicl 陷阱的规则和查找文件。此文件夹还包含用于 EQL 集成 的版本文件 delleql\_int\_mttrapdprobe.ver。这些文件可与 SNMP MTTrapd 探测器集成在一起。

部署 Dell 服务器和 Dell EqualLogic 陷阱的集成:

- 1 复制 probe\_integration 下的 dell 文件夹,并将其置于安装了探测器组 件的系统上的 %NC\_RULES\_HOME%/include-snmptrap 文件夹下。
- 2 打开主探测器规则文件,并执行以下步骤:
	- a 在 include 规则部分追加以下语句行: include "\$NC\_RULES\_HOME/includesnmptrap/dell/dell.master.include.rules"
	- b 在 include 杏找表部分追加以下语句行: include "\$NC\_RULES\_HOME/includesnmptrap/dell/dell.master.include.lookup"
- 3 确保复制的 dell 文件夹及其中的文件依据 IBM 准则具有适用的探测器 规则许可 (请参阅 IBM Netcool/OMNIbus 说明文件)。
- 4 执行以下特定于 Dell 服务器陷阱的步骤:
	- a 在 dell.master.include.lookup 文件中, 取消针对 dell-StorageManagement-MIB.include.snmptrap.lookup 文件的 include 语句的注释。
	- b 在 dell.master.include.lookup 文件中,取消针对 dell-MIB-Dell-10892.include.snmptrap.lookup 文件的 include 语句的注释。
	- c 在 dell.master.include.rules 文件中, 取消针对 dell-StorageManagement-MIB.include.snmptrap.rules 文 件的 include 语句的注释。
	- d 在 dell.master.include.rules 文件中, 取消针对 dell-MIB-Dell-10892.include.snmptrap.rules 文件的 include 语 句的注释。
- 5 对于 Dell EqualLogic 陷阱, 执行以下步骤:
	- a 在 dell.master.include.lookup 文件中, 取消针对 equalLogic-EQLMEMBER-MIB.include.snmptrap.lookup 文件的 include 语句的注释。
	- b 在 dell.master.include.lookup 文件中, 取消针对 equalLogic-EQLDISK-MIB.include.snmptrap.lookup 文件的 include 语句的注释。
	- c 在 dell.master.include.rules 文件中, 取消针对 equalLogic-EQLMEMBER-MIB.include.snmptrap.rules 文件的 include 语句的注释。
	- d 在 dell.master.include.rules 文件中, 取消针对 equalLogic-EQLDISK-MIB.include.snmptrap.rules 文件的 include 语句的注释。
- 6 重新启动 OMNIbus MTTrapd SNMP 探测器服务器。

## <span id="page-9-0"></span>安装 ObjectServer 集成

objectserver\_integration 文件夹包含用于 Dell 服务器的 dell server\_confpack v 1 0.jar 文件和用于 Dell EqualLogic 存储阵列的 dell equallogic\_confpack v 1\_0.jar 文件。这些 jar 文件包含导出的 Dell 集成自动触发器、工具、菜单和转换类。

objectserver\_integration 文件夹还包含用于服务器集成的版本文件 dellserver\_int\_objectserver.ver 和用于 EQL 集成的版本文件 delleql\_int\_objectserver.ver。

在承载 ObjectServer 的系统上部署 Dell 集成组件:

1 在具有所需安全凭据的情况下运行以下命令来访问 OMNIbus ObjectServer:

对于 Windows:

```
%OMNIHOME%\bin\nco_confpack.bat -import -server 
<ObjectServer> -user <username> -package <copied 
folder>\dell_server_confpack_v_1_0.jar (针对 Dell 服
务器)或者
```

```
%OMNIHOME%\bin\nco_confpack.bat -import -server
<ObjectServer> -user <username> -package <copied 
folder>\dell_equallogic_confpack_v_1_0.jar (针对
Dell EqualLogic 存储阵列)。
```
对于 Linux:

\$OMNIHOME/bin/nco\_confpack -import -server <ObjectServer> -user <username> -package <copied folder>/dell\_server\_confpack\_v\_1\_0.jar£ ( $\overline{P}$  $\overline{\overline{X}}$  ' Dell 服务器)或

\$OMNIHOME/bin/nco\_confpack -import -server <ObjectServer> -user <username> -package <copied folder>/dell equallogic confpack v 1 0.jar (针对 Dell EqualLogic 存储阵列)。

2 在 Desktop 上的事件列表中,单击 File (文件) → Resync (重新同 步) → All (全部)。这样可将从 jar 文件更新的 Dell 工具以及转换类 新增的菜单项同步。

 $\mathscr{L}$  注: 可以仅对 ObjectServer 集成执行重新同步操作。

3 在安装 ObjectServer 的系统上的 %OMNIHOME% 目录下, 复制用于 Dell EqualLogic 集成的 dellegl\_int\_objectserver.ver 文件和用于 Dell 服 务器集成的 dellserver\_int\_objectserver.ver 文件。

## 在 ObjectServer 上配置 Dell Server Administrator Web Server 控制台

Dell Server Administrator Web Server 控制台在默认浏览器中使用配置的 URL 启动其控制台。

为 Windows 系统配置 Web Server 控制台 URL:

- 1 提供所需安全凭据访问 OMNIbus ObjectServer,并登录 NCOMS ObjectServer。
- 2 在 Configuration (配置)窗口中,选择 Menus (菜单) → Tools (工具)。
- 3 在右窗格上, 双击 Dell Server Administrator Web Server Console (Dell Server Administrator Web Server 控制台),以打开 Tool Details (工具 详细信息)窗口。
- 4 单击 executable (可执行文件)选项卡, 并编辑以下命令: <Server Administrator Web Server Host/IP>:<Server Administrator Web Server PORT>/omalogin.html?managedws=false &mnip=@Node

必须提供 Server Administrator Web Server 的 IP 地址和端口。例如: 10.95.145.156:1311。有关详细信息,请参阅 Server Administrator 说明 文件。

为 Linux 系统配置 Web Server 控制台 URL:

- 1 重复执行前述步骤 1 和步骤 2。
- 2 在右窗格上, 双击 Dell Server Administrator Web Server Console (Linux) (Dell Server Administrator Web Server 控制台 (Linux)), 以打 开 Tool Details (工具详细信息)窗口。
- 3 单击 executable (可执行文件) 选项卡, 并编辑以下命令: <Server Administrator Web Server Host/IP>:<Server Administrator Web Server PORT>/omalogin.html?managedws=false &mnip=@Node 必须提供 Server Administrator Web Server 的 IP 地址和端口。例如: 10.95.145.156:1311。有关详细信息,请参阅 Server Administrator 说明 文件。

## <span id="page-11-0"></span>安装 Dell 服务器的桌面集成

针对 Dell 服务器的 desktop\_integration 文件夹包含以下文件:

- dell\_OMNIbus\_Connection\_SNMP\_Configurator\_v\_1\_0.jar 此文件 用于配置 SNMP 团体名称字符串。
- dell OMNIbus Connection SNMP\_Helper\_v\_1\_0.jar 此文件用于启 动 OpenManage Server Administrator (OMSA) URL。
- snmp4j-2.0.0.jar 此文件用于通过 Dell Server Configurator 公用程序 配置 SNMP 团体。
- dell config.properties 此文件包含加密的 SNMP 团体字符串。
- dellserver\_int\_desktop.ver 此文件是用于服务器集成的版本文件。

在承载桌面客户端的系统上部署 Dell 集成组件:

- 1 在安装桌面客户端的系统上的 %OMNIHOME% 目录下,复制 dell\_OMNIbus\_Connection\_SNMP\_Configurator\_v\_1\_0.jar、  $delI$  OMNIbus Connection SNMP Helper v 1  $\overline{0.1}$  snmp4j-2.0.0.jar、 dellserver\_int\_desktop.ver 和 dell\_config.properties 文件。
- 2 使用 DellServerConfigurator java 公用程序配置 SNMP 团体。有关详 情,请参阅使用 [Dell Server Configurator](#page-13-0) 公用程序。

## <span id="page-12-0"></span>安装 Web GUI 集成

用于 Dell 服务器的 webgui\_integration\import 文件夹包含以下文件夹和 文件:

- dell OMNIbus Connection SNMP Configurator v 1 0.jar 此文件 用于配置 SNMP 团体名称字符串。
- dell OMNIbus Connection SNMP Helper v 1 0.jar 此文件用于启 动 OpenManage Server Administrator (OMSA) URL。
- snmp4j-2.0.0.jar 此文件用于通过 Dell Server Configurator 公用程序 配置 SNMP 团体。
- dell config.properties 此文件包含加密的 SNMP 团体字符串。
- export.xml 此文件包含用于 Dell 服务器 Web GUI 集成的导出工具和 菜单项。
- dellserver\_int\_webgui.ver 此文件是用于服务器集成的版本文件。

webgui\_integration\import\config\cgi-bin 文件夹包含以下文件:

- omsalauncher\_linux.cgi 此文件是 cgi 脚本,用于启动在 Linux 系统 中安装的 Web GUI 中的 Server Administrator 控制台。
- omsalauncher\_nt.cgi 此文件是 cgi 脚本, 用于启动在 Windows 系统 中安装的 Web GUI 中的 Server Administrator 控制台。

用于 Dell EqualLogic 存储阵列的 webgui\_integration\import 文件夹包含 以下文件:

- export.xml 此文件包含用于 Dell EqualLogic 存储阵列 Web GUI 集成 的导出工具和菜单项。
- delleql\_int\_webgui.ver 此文件是用于 EOL 集成的版本文件。

**《注:**导入文件夹中没有 .cgi 脚本文件。

在承载 Web GUI 的系统上部署 Dell 集成组件:

- 1 在安装 Web GUI 组件的系统上的 <Web GUI Install directory> 下, 复制 dell\_OMNIbus\_Connection\_SNMP\_Configurator\_v\_1\_0.jar、 dell OMNIbus Connection SNMP Helper v 1 0.jar snmp4j-2.0.0.jar 和 dell\_config.properties 文件。
- 2 使用 Dell Server Configurator java 公用程序配置 SNMP 团体。有关详 情,请参阅使用 [Dell Server Configurator](#page-13-0) 公用程序。
- 3 在安装 Web GUI 组件的系统上的 <Web GUI Install directory> 中,复 制用于 Dell EqualLogic 集成的 delleql\_int\_webgui.ver 文件和用于 Dell 服务器集成的 dellserver\_int\_webgui.ver 文件。
- 4 重新启动 Web GUI。
- 5 找到 webgui\_integration 文件夹的解压位置, 导航至其中的导入文件 夹,并运行以下命令:

```
<Web GUI InstallLocation>\waapi\bin\runwaapi -host 
<hostname> -user <Web GUI username> -password <Web 
GUI password> -file export.xml.
```
如果要同时安装 Dell 服务器和 Dell EqualLogic 组件文件,则必须运行 runwaapi 命令两次,才能确保复制所有相关文件。

生 注: 步骤 1 和步骤 2 仅适用于 Dell 服务器。

## <span id="page-13-0"></span>使用 Dell Server Configurator 公用程序

#### 用于 Desktop 的 Dell Server Configurator 公用程序

使用 Dell Server Configurator 公用程序设置 SNMP 团体字符串:

- 1 导航到安装 Desktop 组件的系统上的 OMNIHOME 目录。
- 2 运行以下针对 Desktop 的命令:

```
对于 Windows:
```

```
%NCHOME%\platform\<specificplatform>\jre_1.6.7\jr
e\bin\java -Ddell.config.path=desktop -classpath 
%NCHOME%\omnibus\dell_OMNIbus_Connection_SNMP_Con
figurator v 1 0.jar;%NCHOME%\omnibus\snmp4j-
2.0.0.jar 
com.dell.openmanage.connections.SnmpConfigurator
```
对于 Linux:

```
$NCHOME/platform/<specificplatform>/jre_1.6.7/jre
/bin/java -Ddell.config.path=desktop -classpath 
$NCHOME/omnibus/dell_OMNIbus_Connection_SNMP_Conf
igurator v 1 0.jar: $NCHOME/omnibus/snmp4j-
2.0.0.jar 
com.dell.openmanage.connections.SnmpConfigurator
```
#### Web GUI 的 Dell Server Configurator 公用程序

使用 Dell Server Configurator 公用程序设置 SNMP 团体字符串:

- 1 导航到安装 Web GUI 组件的系统上的 Web GUI 安装目录。
- 2 运行以下针对 Web GUI 的命令:

#### 对于 Windows:

```
<Web GUI Installation Dir>\java\jre\bin\java -
Ddell.config.path=webgui -classpath 
%NCHOME%\omnibus_webqui\dell_OMNIbus_Connection_S
NMP Configurator v 1 0.jar;%NCHOME%\omnibus webgu
i\sum_{p=1}^{i-2.0.0.jar}
```
com.dell.openmanage.connections.SnmpConfigurator

### 对于 Linux:

```
<Web GUI Installation Dir>/java/jre/bin/java -
Ddell.config.path=webgui -classpath 
$NCHOME/omnibus_webgui/dell_OMNIbus_Connection_SN
MP Configurator v 1 0.jar: $NCHOME/omnibus webgui/
snmp4j-2.0.0.jar
com.dell.openmanage.connections.SnmpConfigurator
```
### <span id="page-15-0"></span>更新 Web GUI Server 上的 Dell 工具菜单

在 Web GUI 组件的警报菜单上更新 Dell 工具菜单:

- 1 在 Web GUI 上编辑 Alert (警报) 菜单, 以更新 Dell Tools (Dell 工具)菜单。编辑 Alert (警报)菜单:
	- $#$ 击 Administration (管理) → Event Management Tools (事件管理工具)。
	- b 导航到 Menu Configuration (菜单配置)。
	- c 在右窗格的 Available Menus (可用菜单)下, 选择 Alerts (警报)。
	- d 单击 Modify (修改)。
	- e 从 Available items (可用项目) 下拉列表中, 选择 Menu (菜单)。
	- f 将 Dell Tools (Dell 工具)添加到 Current items (当前项目)中。
	- g 单击 Save (保存)。
- 2 刷新 Active Event List (活动事件列表)以同步新添加的菜单项。
- 3 验证 Dell Tools (Dell 工具) → Launch Dell Server Administrator Console(启动 Dell Server Administrator 控制台)、Launch Dell Server Administrator Web Server Console (启动 Dell Server Administrator Web Server 控制台) 和 Launch Dell EqualLogic Group Manager Console (启动 Dell EqualLogic Group Manager 控制台)菜单选项是否 可用于 Dell 设备接收的事件。

## <span id="page-15-1"></span>配置 Dell 工具菜单

在导入 Web GUI 集成时, 如果 EqualLogic 和 Dell 服务器集成共存, 则 Dell 工具和 Dell 工具菜单之间会失去关联。

配置 Dell 工具的菜单:

- 1 登录 Web GUI。
- 2 单击 Administration (管理) → Event Management Tools (事件管理 工具)。
- 3 选择 Menu Configuration (菜单配置)。
- 4 在 Available menus (可用菜单)中, 选择 DellTools (Dell 工具), 然 后单击 Modify (修改)。
- 5 从 Available items (可用项目)下拉菜单中,单击 tool (工具)。
- 6 选择所需工具与 Dell Tools Menu (Dell 工具菜单)关联,并将此工具 移到 Current items (当前项目)。
- 7 从 Current items (当前项目)中选择此工具, 并单击 Rename (重命名)。

将显示 Rename Menu Item Window (重命名菜单项窗口)。

- 8 将 Label name (标签名称)更改为相应的 Dell Tool (Dell 工具)的 名称。
- 9 单击 Save (保存),并关闭窗口。
- 10 保存,并关闭 Menu Editor (菜单编辑器)窗口。
- 11 使用 Alert (警报)菜单,按前述步骤配置 Dell Tools (Dell 工具)。
- 12 在 Web GUI 的左面板中, 选择 Availability (可用性) → Events (事件)。
- 13 单击 Active Event List (活动事件列表) (AEL)。
- 14 单击 Refresh event data (刷新事件数据)以同步 AEL 的菜单。 验证新关联的工具是否显示在 Dell Tools (Dell 工具)菜单中。

#### <span id="page-16-0"></span>在针对 Linux 系统的 Web GUI Server 上配置 Server Administrator 启 动工具

在 Linux 系统上配置启动 Dell Server Administrator 工具:

- 1 登录 Linux 系统上运行的 Web GUI。
- 2 单击 Administration (管理) → Tool Configuration (工具配置)。
- 3 双击 LaunchDellServerAdministratorConsole (启动 Dell Server Administrator 控制台)。
- 4 将 URL 部分的 CGI 脚本名称修改为 omsalauncher\_linux.cgi。

## <span id="page-17-0"></span>卸载 Dell OpenManage Connection

要卸载 Dell OpenManage Connection for Netcool/OMNIbus,必须卸载或 移除组件特定文件。

## <span id="page-17-1"></span>卸载探测器集成

卸载探测器集成:

- 1 导航到安装探测器组件的系统上的 %NC\_RULES\_HOME%/includesnmptrap 文件夹。
- 2 打开主探测器规则文件,并执行以下步骤:
	- a 移除 include 规则部分的以下语句行, 或对其进行注释: include "\$NC\_RULES\_HOME/inlcudesnmptrap/dell/dell.master.include.rules"
	- b 移除 include 杏找表部分的以下语句行, 或对其讲行注释: include "\$NC\_RULES\_HOME/includesnmptrap/dell/dell.master.include.lookup"
- 3 删除 %NC\_RULES\_HOME%/include-snmptrap 下的 dell 文件夹。
- 4 重新启动探测器服务器。

## <span id="page-17-2"></span>卸载 ObjectServer 集成

卸载 ObjectServer 集成:

- 1 提供所需安全凭据访问 OMNIbus ObjectServer,并登录 NCOMS ObjectServer。
- 2 在 Configuration (配置)窗口中,选择 Menus (菜单) → Tools (工具)。
- 3 右键单击 Launch Dell Server Administrator Console (启动 Dell Server Administrator 控制台)、 Launch Dell Server Administrator Web Server Console (启动 Dell Server Administrator Web Server 控制台)和 Launch Dell EqualLogic Group Manager Console (启动 Dell EqualLogic Group Manager 控制台),并选择 Delete (删除)。
- 4 导航到 Menu Configuration (菜单配置)。
- 5 在右窗格的 Available Menus (可用菜单)下, 选择 Alerts Menus (警 报菜单)。
- 6 右键单击 Dell Tools (Dell 工具),并选择 Delete (删除)。
- 7 导航到 Automation (自动) → Triggers (触发器), 并删除以下触 发器:
	- dell\_omsa\_clear
	- dell\_omsa\_deduplicate\_clear
	- dell\_equallogic\_clear
	- dell\_equallogic\_deduplicate\_clear
- 8 导航到 Visual (图像) → Conversions (转换), 并展开 Class (类)。
- 9 右键单击 Dell Server (2080) 和 Dell EqualLogic (2085), 然后删除 它们。
- 10 打开 Event List (事件列表),并选择 File (文件) → Resync (重新 同步) → All (全部)。
- 11 在安装 ObjectServer 的系统上的 %OMNIHOME% 目录下,移除用于 Dell EqualLogic 集成的 dellegl\_int\_objectserver.ver 文件和用于 Dell 服 务器集成的 dellserver\_int\_objectserver.ver 文件。
- 12 重新启动 Web GUI。

### <span id="page-18-0"></span>卸载桌面集成

卸载桌面集成:

在安装桌面客户端的系统上,从 %OMNIHOME% 目录删除 dell\_OMNIbus\_Connection\_SNMP\_Configurator\_v\_1\_0.jar、 dell\_OMNIbus\_Connection\_SNMP\_Helper\_v\_1\_0.jar、 snmp4j-2.0.0.jar、 dellserver\_int\_desktop.ver 和 dell\_config.properties 文件。

### <span id="page-19-0"></span>卸载 Web GUI 集成

卸载 Web GUI 集成:

- 1 登录 Web GUI。
- 2 在安装 Web GUI 组件的系统上的 <WebGUI Install directory> 中, 删 除用于 Dell EqualLogic 集成的 delleql\_int\_webgui.ver 文件和用于 Dell 服务器集成的 dellserver\_int\_webgui.ver。
- 3 在安装 Web GUI 组件的系统上, 从 <Web GUI Install directory > 删除 dell\_OMNIbus\_Connection\_SNMP\_Configurator\_v\_1\_0.jar、 dell OMNIbus Connection SNMP Helper v 1 0.jar、 snmp4j-2.0.0.jar 和 dell\_config.properties 文件。
- 4 导航到 Administration (管理) → Event Management (事件管理) → Tool Creation (工具创建)。
- 5 选择 Launch Dell Server Administrator Console (肩动 Dell Server Administrator 控制台)、 Launch Dell Server Administrator Web Server Console (启动 Dell Server Administrator Web Server 控制台)和 Launch Dell EqualLogicGroup Manager Console (肩动 Dell EqualLogicGroup Manager 控制台), 然后单击 Delete (删除)。
- 6 导航到 Administration (管理) → Event Management (事件管理) → Menu Configuration (菜单配置)。
- 7 导航到 Administration (管理) → Event Management Tools (事件管 理工具) → CGI Registry (CGI 注册表)。在右窗格上, 选择 omsalauncher\_linux.cgi,然后单击 Unregister (取消注册)。
- 8 导航到 Administration (管理) → Event Management Tools (事件管 理工具) → CGI Registry (CGI 注册表)。在右窗格上, 选择 omsalauncher\_nt.cgi, 然后单击 Unregister (取消注册)。
- 9 在右窗格上,选择 Dell Tools (Dell 工具),并单击 Delete (删除)。
- 10 验证是否已从 Alert (警报)菜单中移除 Dell 工具。
- 11 重新启动 Web GUI。